# Hinweise zur Antragstellung im StIL-Portal "Freiraum 2023"

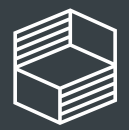

าovation in der ochschullehre

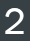

# Einloggen, Übersicht & Ausloggen

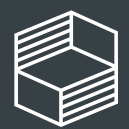

### Login für Stiftung Hochschullehre

Bitte geben Sie hier Ihren Login-Namen und das dazugehörige Passwort ein. Wenn Sie noch keinen eigenen Zugang besitzen, klicken Sie auf "Zugang beantragen".

Benutzername

## Einloggen

Wenn Sie bereits einen Account für das Portal haben, loggen Sie sich bitte mit Ihrem Benutzernamen (1) und Passwort (2) ein und bestätigen die Datenschutzerklärung (3).

Sollten Sie noch keinen Account haben, können Sie mit "Zugang beantragen" (4) einen Account anlegen. Schreiben Sie uns nach der Registrierung kurz an [foerderung@stiftung](mailto:foerderung@stiftung-hochschullehre.de)[hochschullehre.de,](mailto:foerderung@stiftung-hochschullehre.de) damit wir Sie mit Ihren Account mit dem Projektantrag verknüpfen können.

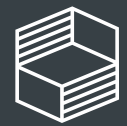

## Login StIL-Portal

Das Portal ist über den folgenden Link zu erreichen: <https://stil-freiraum2023.antragsverwaltung.de/>

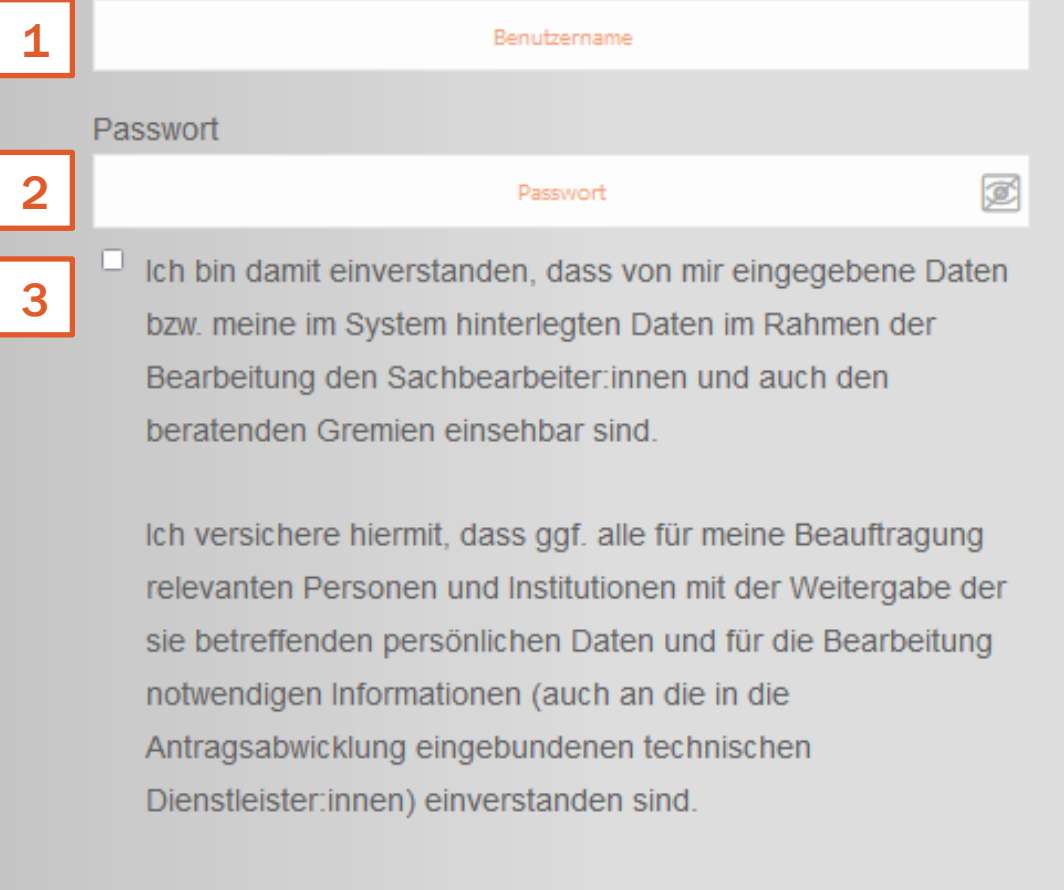

Weitere Informationen zur Datenverarbeitung erhalten Sie in unserer Datenschutzerklärung.

# Jetzt einloggen

4

Zugang beantragen

Passwort neu anlegen / Passwort vergessen

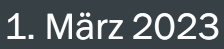

### Login für Stiftung Hochschullehre

Bitte geben Sie hier Ihren Login-Namen und das dazugehörige Passwort ein. Wenn Sie noch keinen eigenen Zugang besitzen, klicken Sie auf "Zugang beantragen".

Benutzername

# Login StIL-Portal

Bitte beachten Sie, dass neben der antragstellenden Person keine weiteren Nutzer:innen angelegt werden können, die den Antrag mitbearbeiten.

# Die:der Antragsteller:in muss die Person sein, die die Interessenbekundung eingereicht hat.

Nach Projektstart können Kontaktpersonen im Portal angelegt werden, darunter eine Projektkoordination und mehrere Projektmitarbeiter:innen.

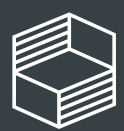

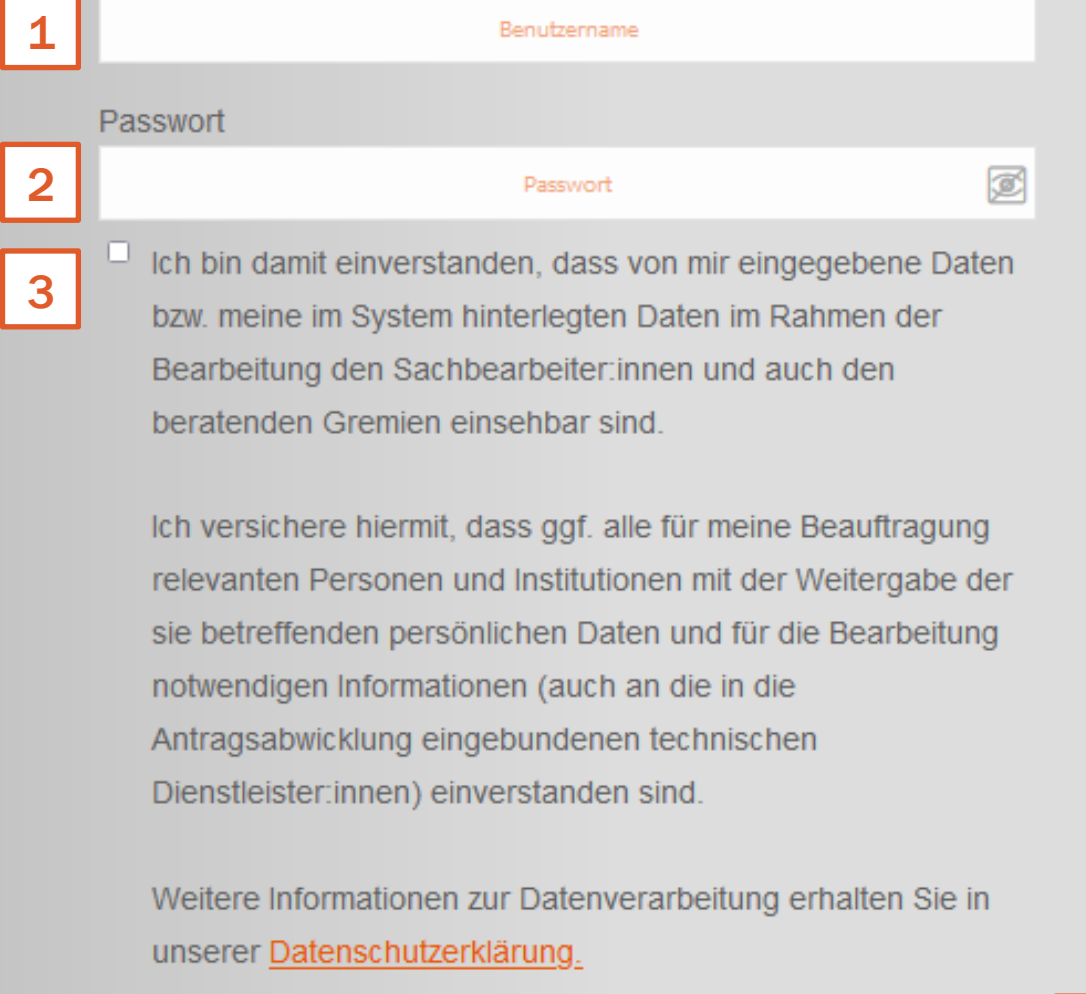

# Jetzt einloggen

Zugang beantragen

4

Passwort neu anlegen / Passwort vergessen

# Einstiegsbildschirm Portal - Übersicht

Im Einstiegsbildschirm können Sie zwischen der Bereichsverwaltung (1) (grauer Balken) und der Projektverwaltung (2) (blauer Balken) wählen. In der Bereichsverwaltung können sie ggf. auch die Bereiche anderer Ausschreibungen (FBM2020, Freiraum2022) sehen, falls Sie dort Projekte bearbeiten.

Ihren Projektantrag finden Sie unter "Eigene Projekte"(3). Per Klick auf das Projekt können Sie es öffnen (4). Bitte warten Sie nach dem Klick einen Moment ab, bis sich das Projekt öffnet.

## Wo ist mein Projekt?

## Ausloggen

Unter "Logout" (5) können Sie sich jederzeit aus dem Portal ausloggen.

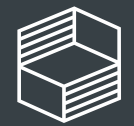

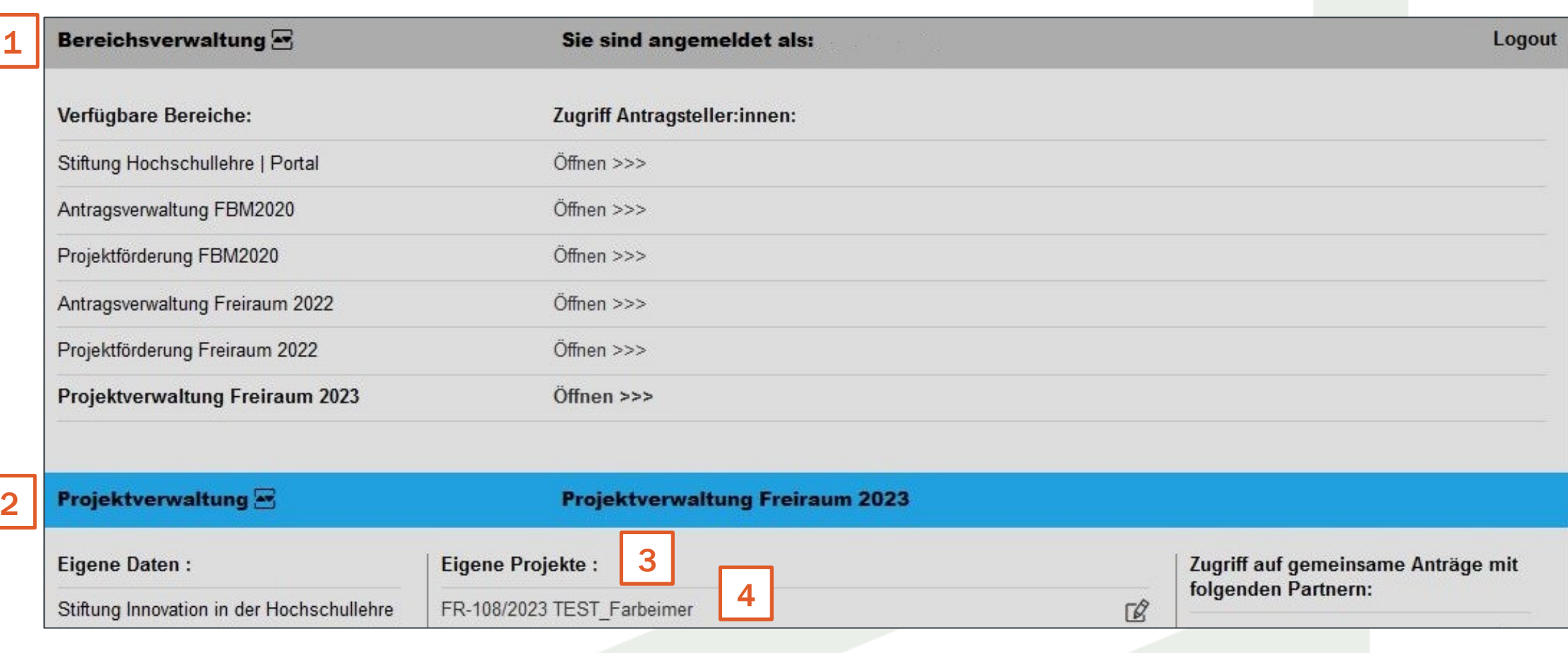

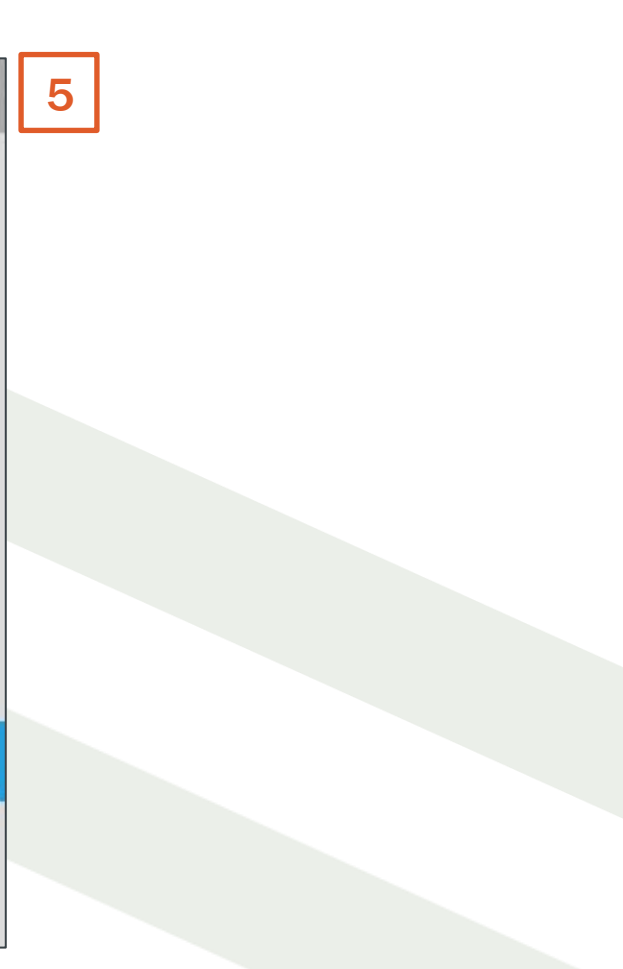

# Relevante Reiter

Für die Antragstellung sind diese Reiter für Sie sichtbar:

- $\cdot$  Übersicht  $(1)$
- Projekt- und Organisationsdaten (2)
- Antragsdaten (3)
- Ausgaben/Finanzierungsplan (FP) (4)
- Pflichtfelder sind mit einem \* gekennzeichnet.

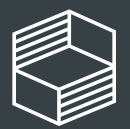

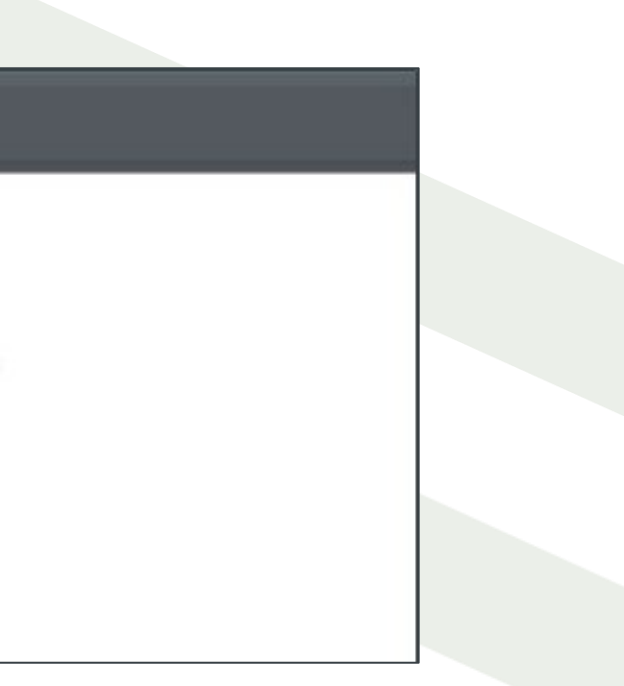

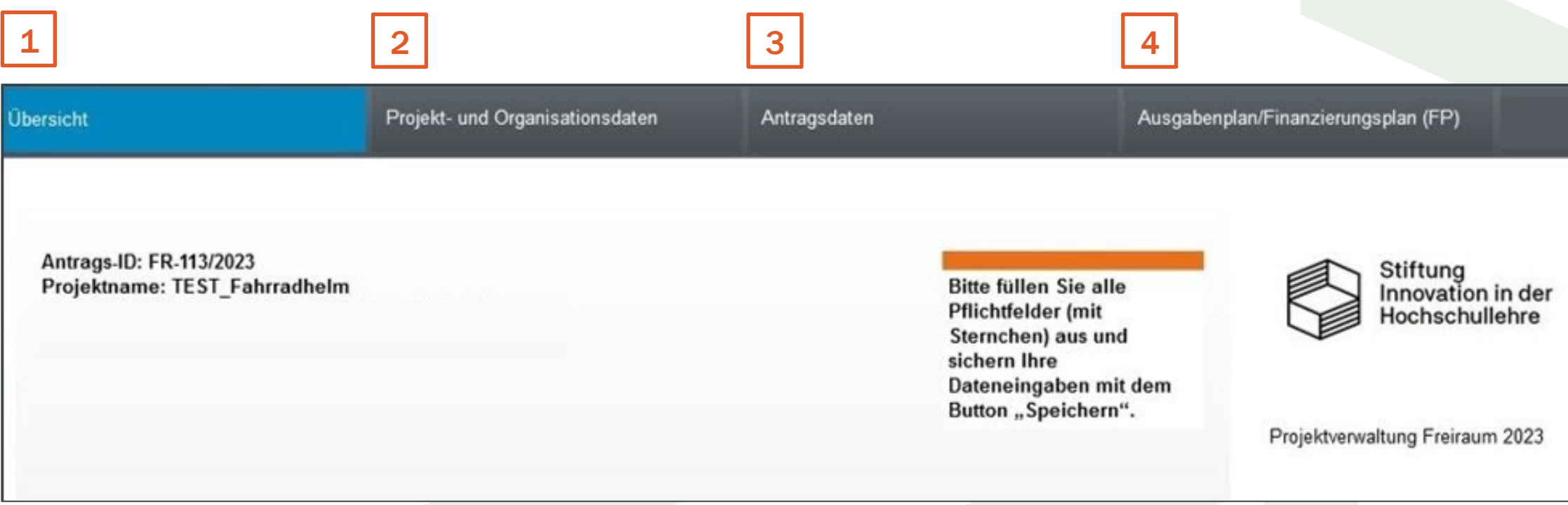

# Reiter Übersicht

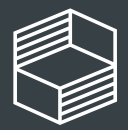

# Projektantrag - Übersicht

In der "Übersicht" (1) sehen Sie eine Liste mit Pflichtfeldern (2), die Sie pflegen müssen, um den Antrag final einreichen zu können. Sie können die einzelnen Reiter (Projekt- und Organisationsdaten, Antragsdaten sowie Ausgabenplan/Finanzierungsplan) durchgehen und die fehlenden Daten ergänzen.

Diese Übersicht aktualisiert sich automatisch mit jedem bearbeiteten Pflichtfeld.

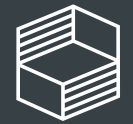

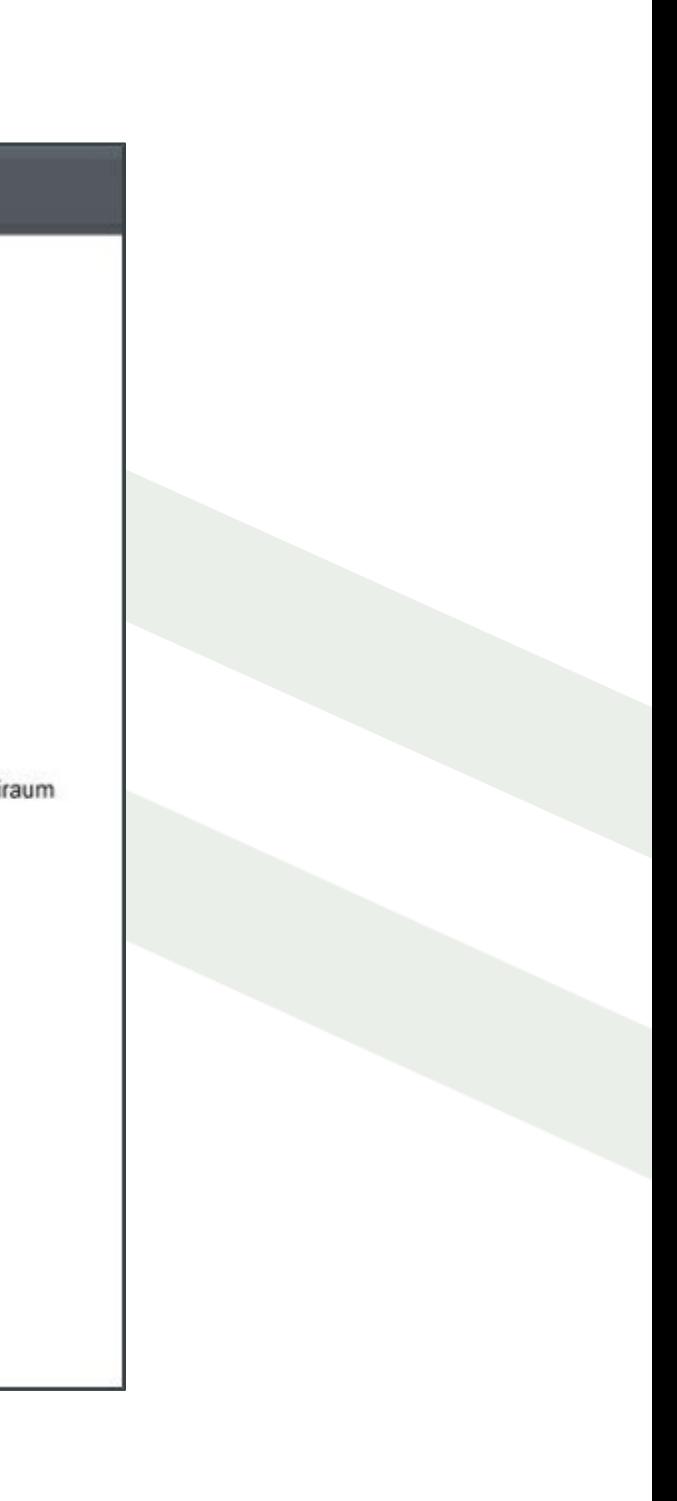

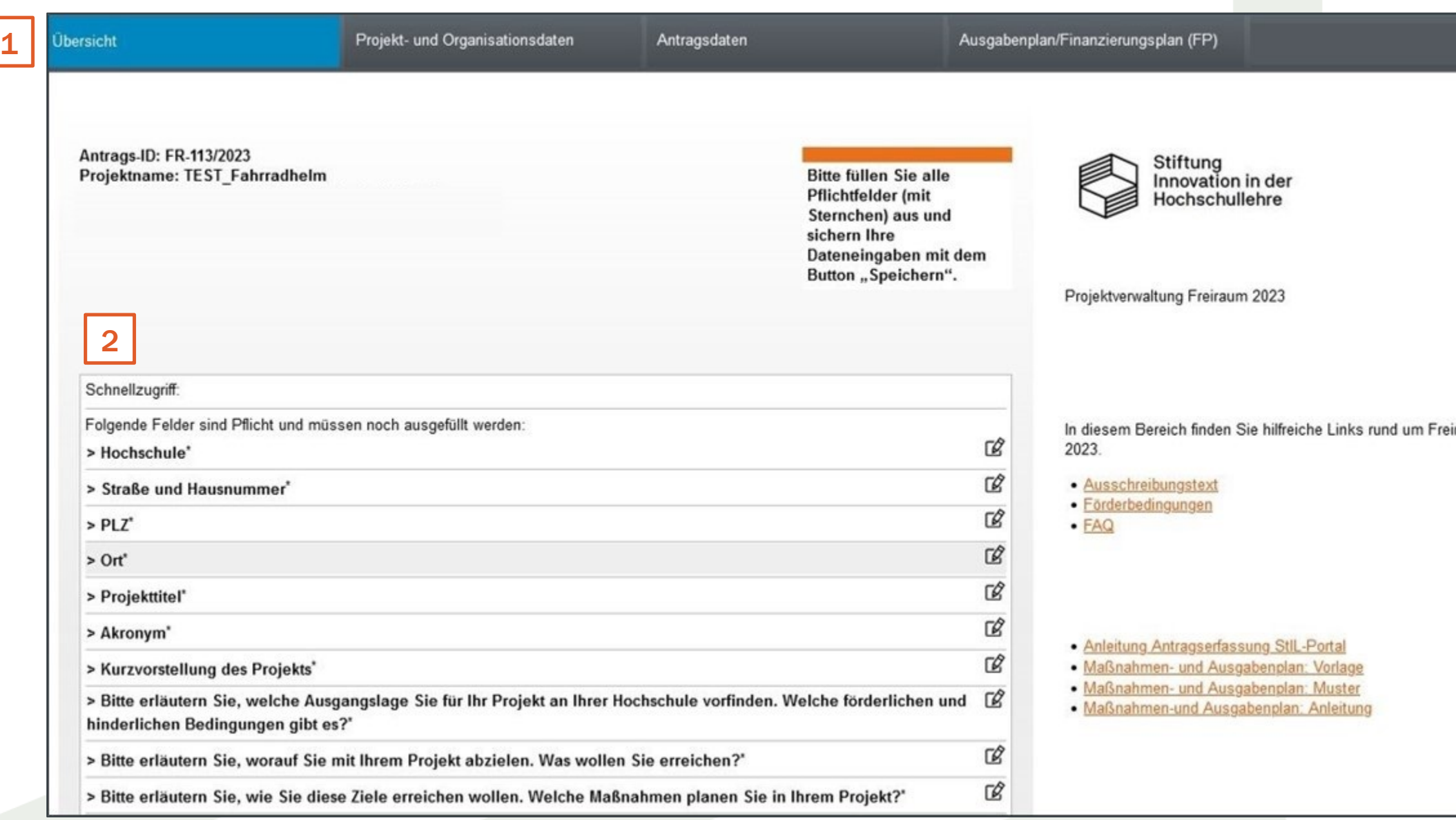

# Reiter Projekt- und Organisationsdaten

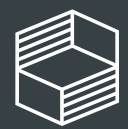

#### Projekt- und Organisationsdaten

## Speichern

Im Portal werden Sie nach 1 Stunde automatisch ausgeloggt.

Jeder Speichervorgang setzt diesen Zähler (4) wieder auf eine volle Stunde zurück.

Sie finden den Zähler am unteren rechten.

Bitte denken Sie daran, Ihre eingegeben bzw. hochgeladenen Daten regelmäßig zu speichern, damit diese nicht verloren gehen.

progranta © bildbau ag neue medien | www.progranta.de | V 5.0.2-RC86.5B29DE | 23.02.2023 15:07 Uhr Bitte bestätigen Sie die Eingaben abschließend mit "Speichern" (3).

## Organisationsdaten

In der Antragsphase geben Sie nur die Organisationsdaten ein. Bitte wählen Sie aus der Hochschul-Liste  $(1)$  lhre Hochschule aus und hinterlegen Sie die Adresse, den Hochschultyp und die Rechtsform Ihrer Hochschule (2) .

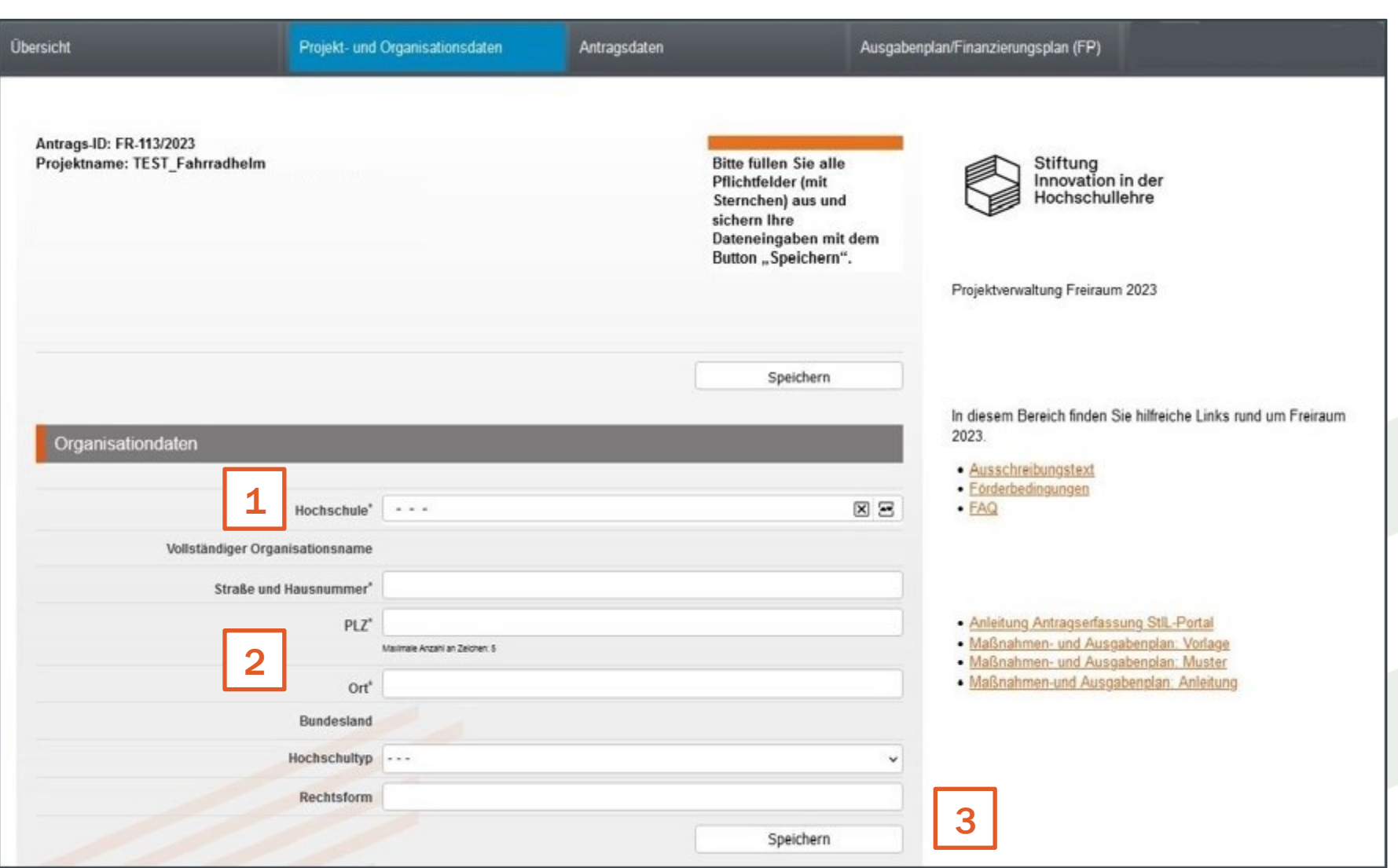

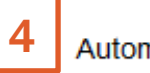

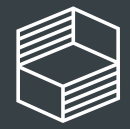

Automatischer Logout in: 00:06:43

# Reiter Antragsdaten

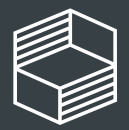

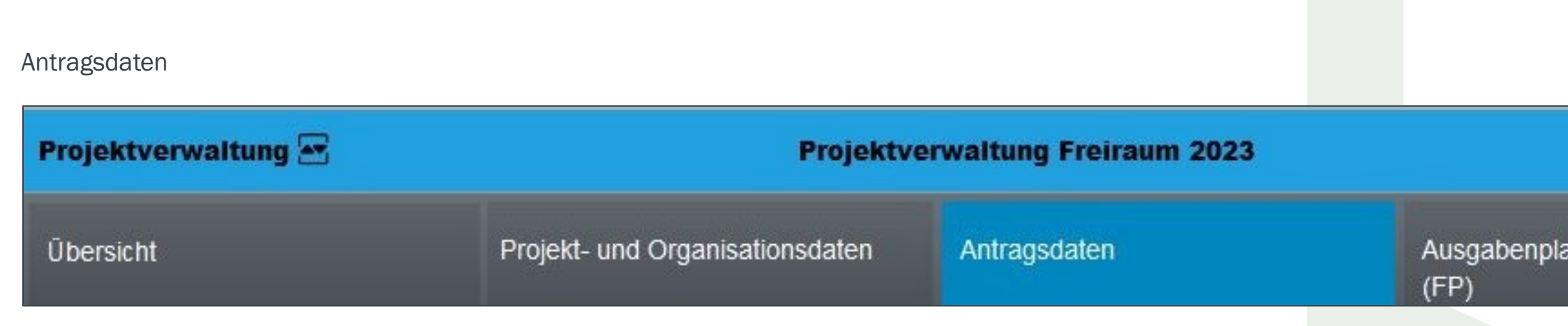

# Der Reiter Antragsdaten gliedert sich in fünf Teilbereiche:

# Daten aus der Interessenbekundung

Diese Angaben wurden aus Ihrer Interessensbekundung übernommen und können nicht mehr bearbeitet oder gelöscht werden.

Wählen Sie in diesem Bereich bitte die entsprechenden Kategorien aus. Diese Angaben dienen statistischen Zwecken und insbesondere der (interaktiven) Darstellung Ihres Projekts in der Projektdatenbank der Stiftung.

## Inhaltlicher Antrag

Bitte ergänzen Sie hier das Startdatum Ihres Projektes und füllen Sie alle Felder aus. Achten Sie bitte auf die Anzahl der Zeichen, die Ihnen für Ihre Angaben zur Verfügung stehen

# Kategorisierung des Projektes

# Antragsdokumente

Hier laden Sie bitte Ihren Maßnahmen-Ausgaben-Plan (MAP) hoch.

# Erklärungen

Hier bestätigen sie die Richtigkeit Ihrer Angaben und dass es sich nicht um eine Folgefinanzierung eines bereits laufenden Projekts handelt.

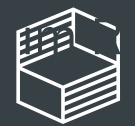

n/Finanzierungsplan

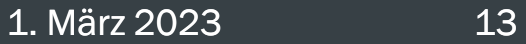

#### Antragsdaten /Antragsdokumente

### Inhaltlicher Antrag

Tragen Sie hier bitte den Start Ihres Projektes ein. Bitte beachten Sie, dass die Projektlaufzeit immer am 1. eines Monats beginnen sollte  $(1)$ . Ihre Projektlaufzeit verkürzt sich, wenn Sie einen späteren Start als den 01. April 2024 eintragen.

Achten Sie beim Ausfüllen der Textfelder unbedingt auf die Anzahl der Zeichen, besonders wenn Sie Texte in das Feld kopieren, damit Ihre Texteingaben vollständig sind und nicht abgeschnitten werden (2).

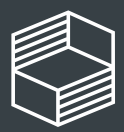

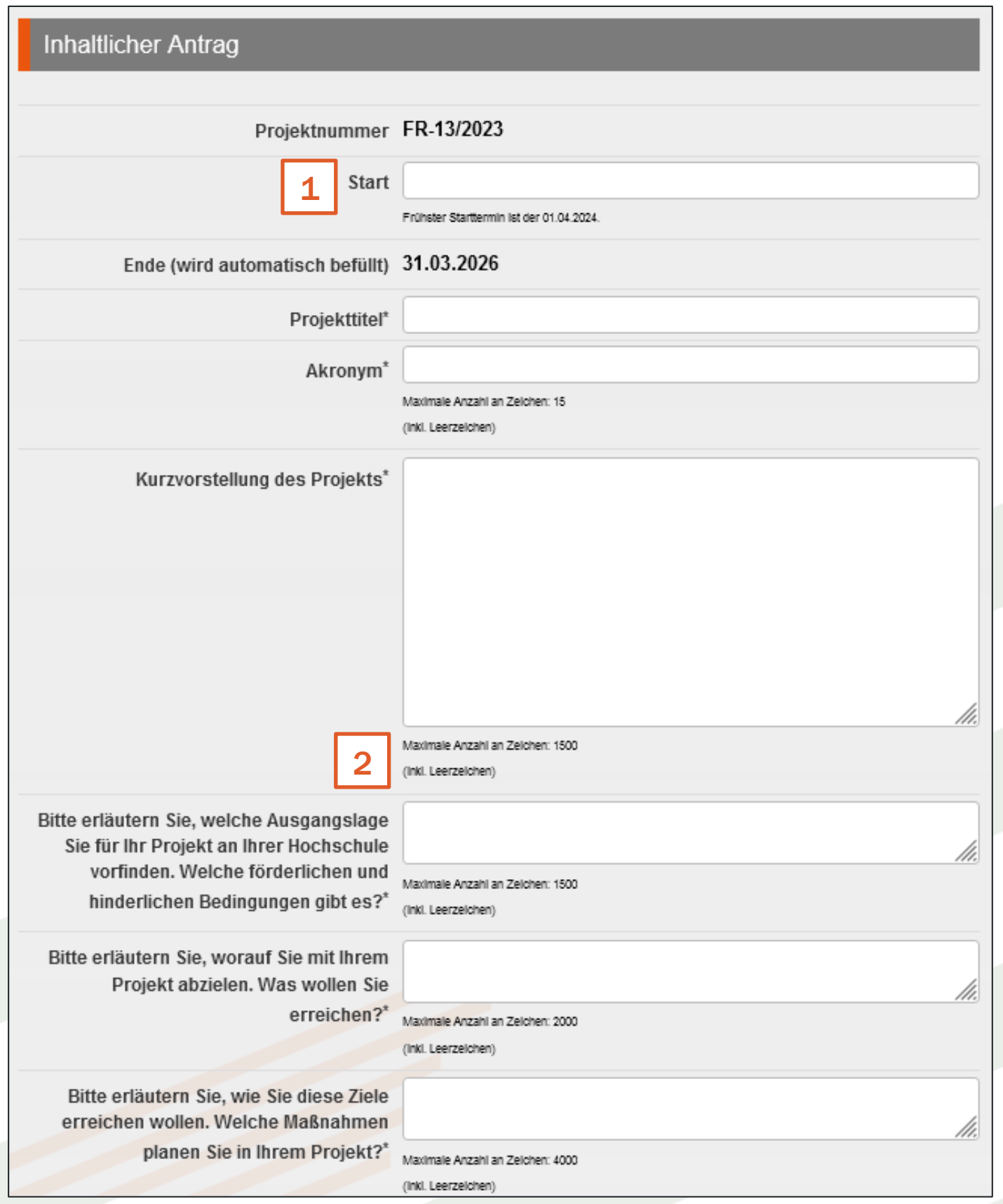

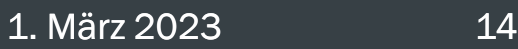

### Antragsdaten /Antragsdokumente

### Maßnahmen-Ausgaben-Plan (MAP)

In Ihrem Browserfenster finden Sie rechts in der Marginalspalte (1) die zwingend zu nutzende Vorlage, ein Muster und eine Anleitung für den MAP.

Laden Sie sich die entsprechenden Dokumente bitte herunter.

Wenn Sie im Maßnahmen-Ausgaben-Plan alle Angaben ausgefüllt haben, speichern Sie den MAP bitte als PDF-Datei ab und laden ihn im Bereich Antragsdokumente hoch (2). Der Dokumentenname wird dann automatisch geändert.

Setzen Sie die beiden Häkchen im Bereich Erklärungen (3) und speichern Sie Ihre Daten.

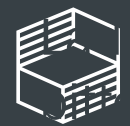

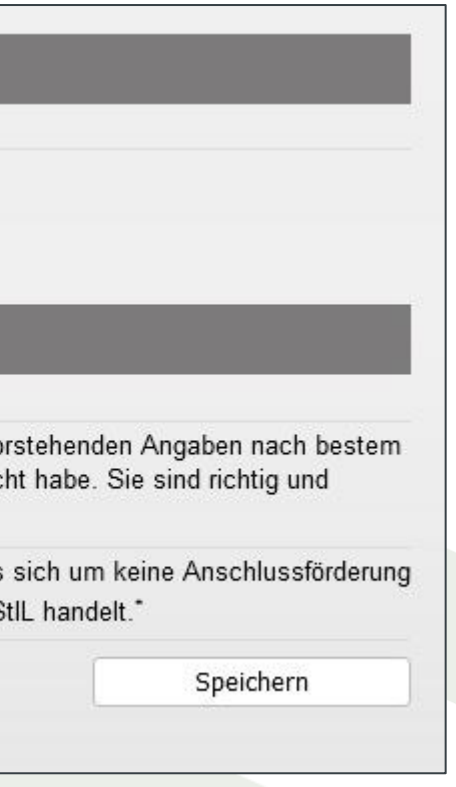

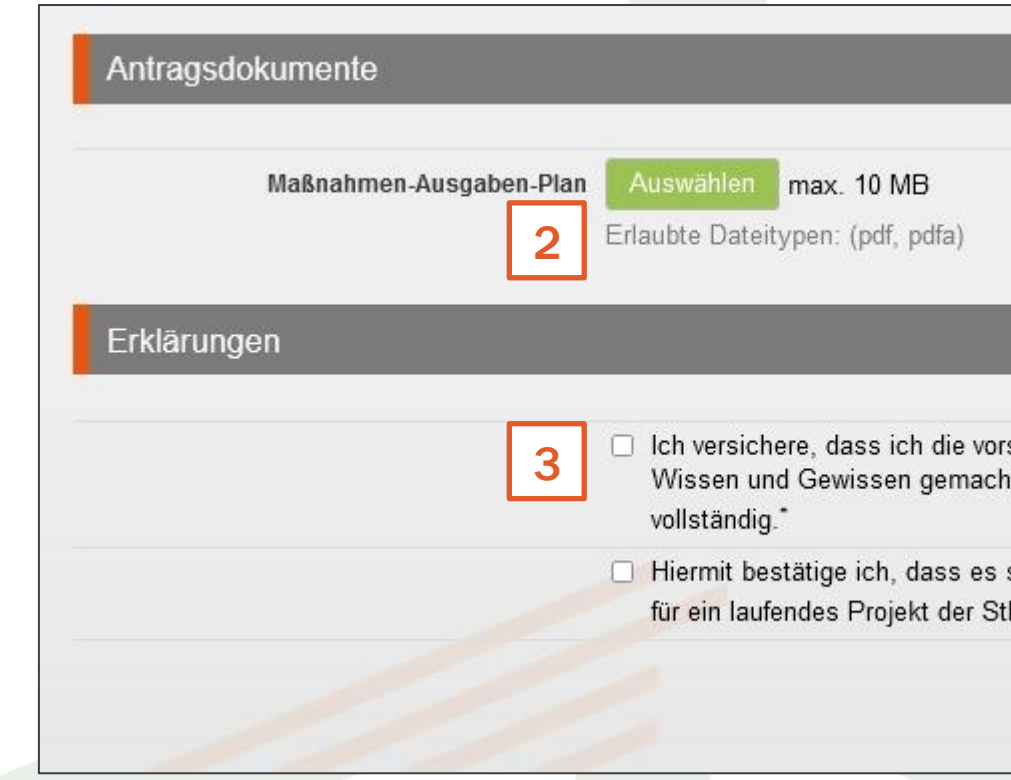

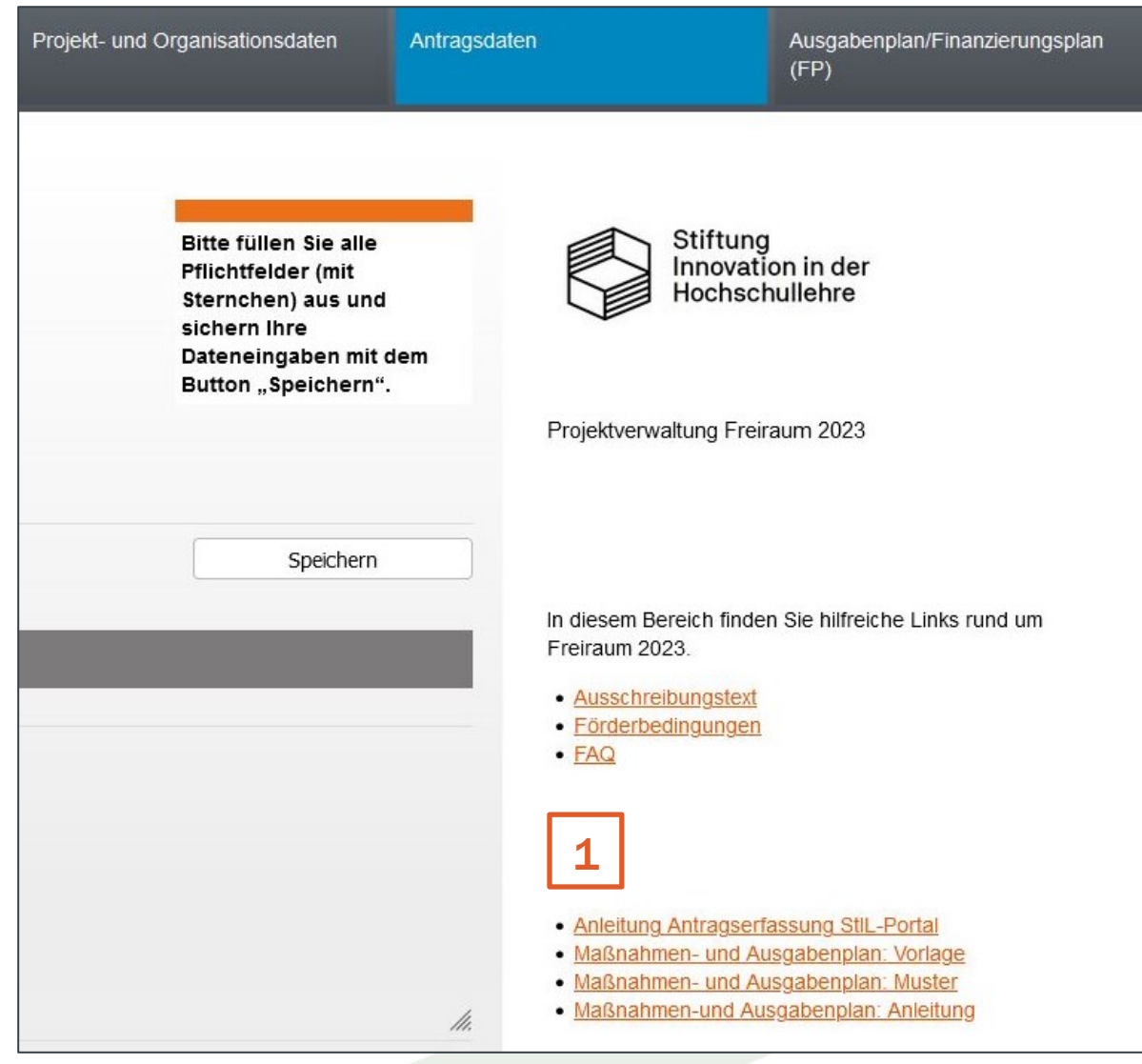

# Reiter Ausgabenplan/ Finanzierungsplan

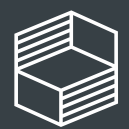

# Reiter Ausgabenplan/Finanzierungsplan

Für den Projektantrag ist der Abschnitt "Ausgabenplan" für Sie sichtbar und relevant (1). Bitte bestätigen Sie Ihre Eingaben wie auch auf den vorigen Reitern jeweils mit "Speichern" (2).

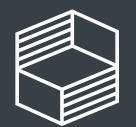

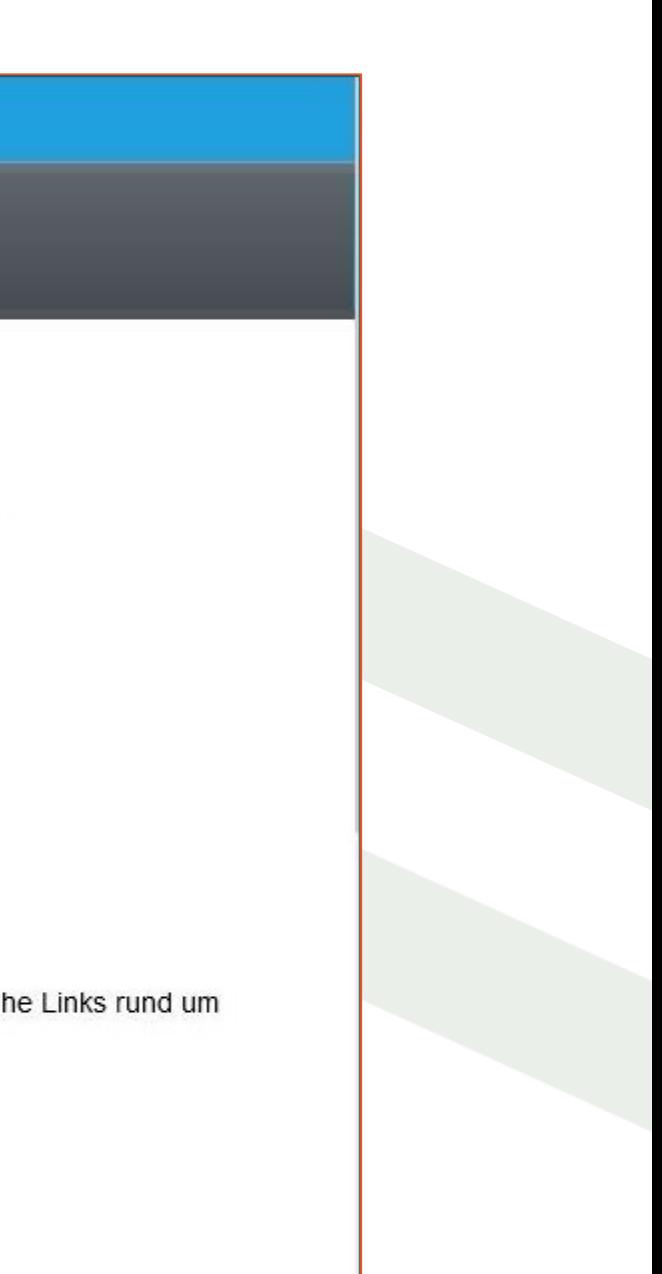

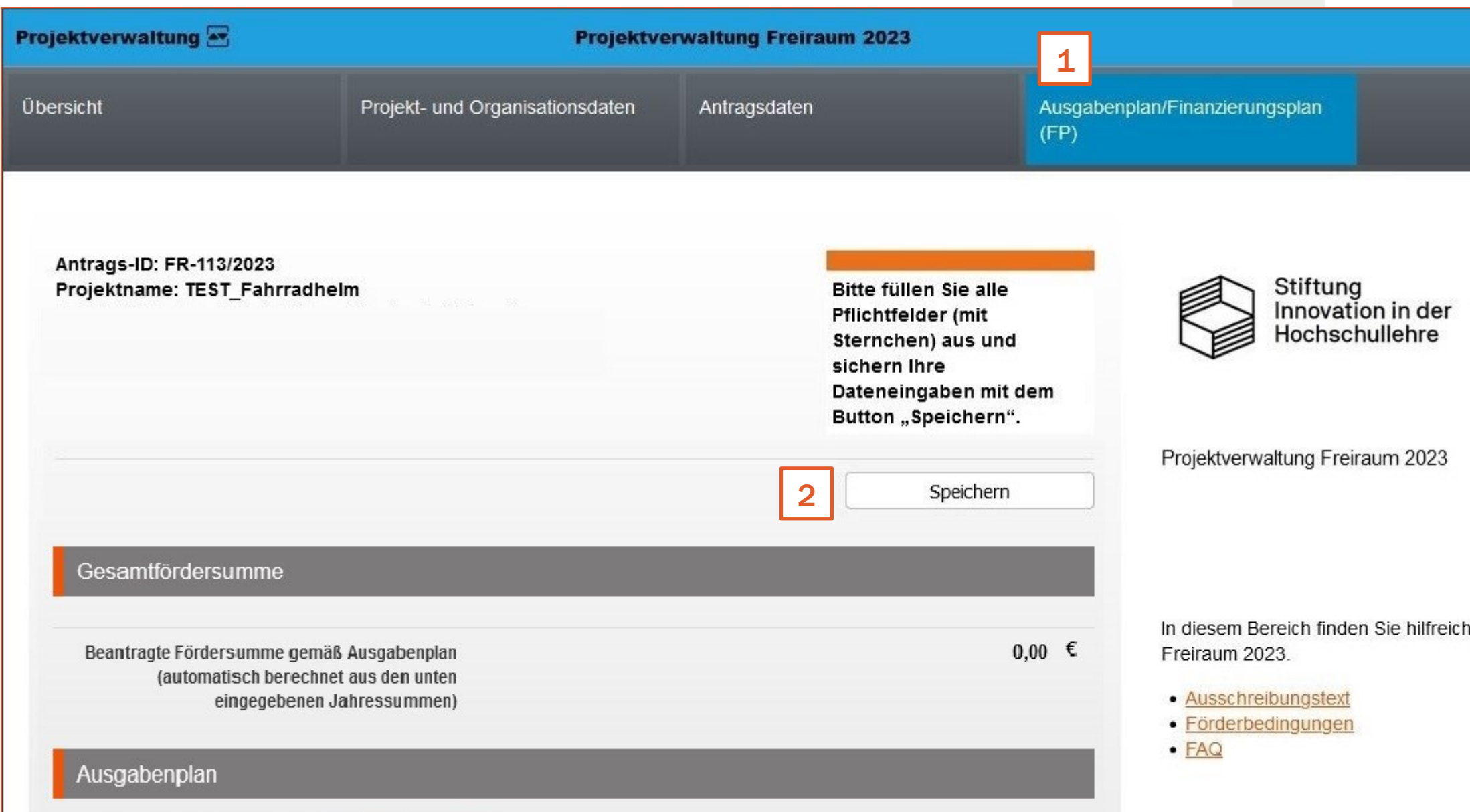

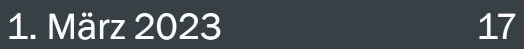

#### Ausgabenplan

Ausgabenplan – Dateneingabe

Tragen Sie für die einzelnen Projektjahre (1) die kalkulierten Summen für Personalund Sachmittel sowie Investitionen ein.

Bestätigen Sie die Eingabe abschließend mit "Speichern". Die Gesamtfördersumme berechnet sich im Anschluss automatisch (2).

Achtung: Die maximale Gesamtfördersumme für ein Projekt beträgt 400.000,- Euro. Die beantragte Fördersumme ist verbindlich.

Die eingetragenen Summen pro Projektjahr sind ebenfalls verbindlich und können weder im später einzureichenden Finanzierungsplan noch während der Projektlaufzeit zwischen den Jahren verschoben werden.

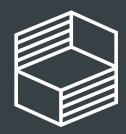

Stiftung nnovation in der **lochschullehre** 

1

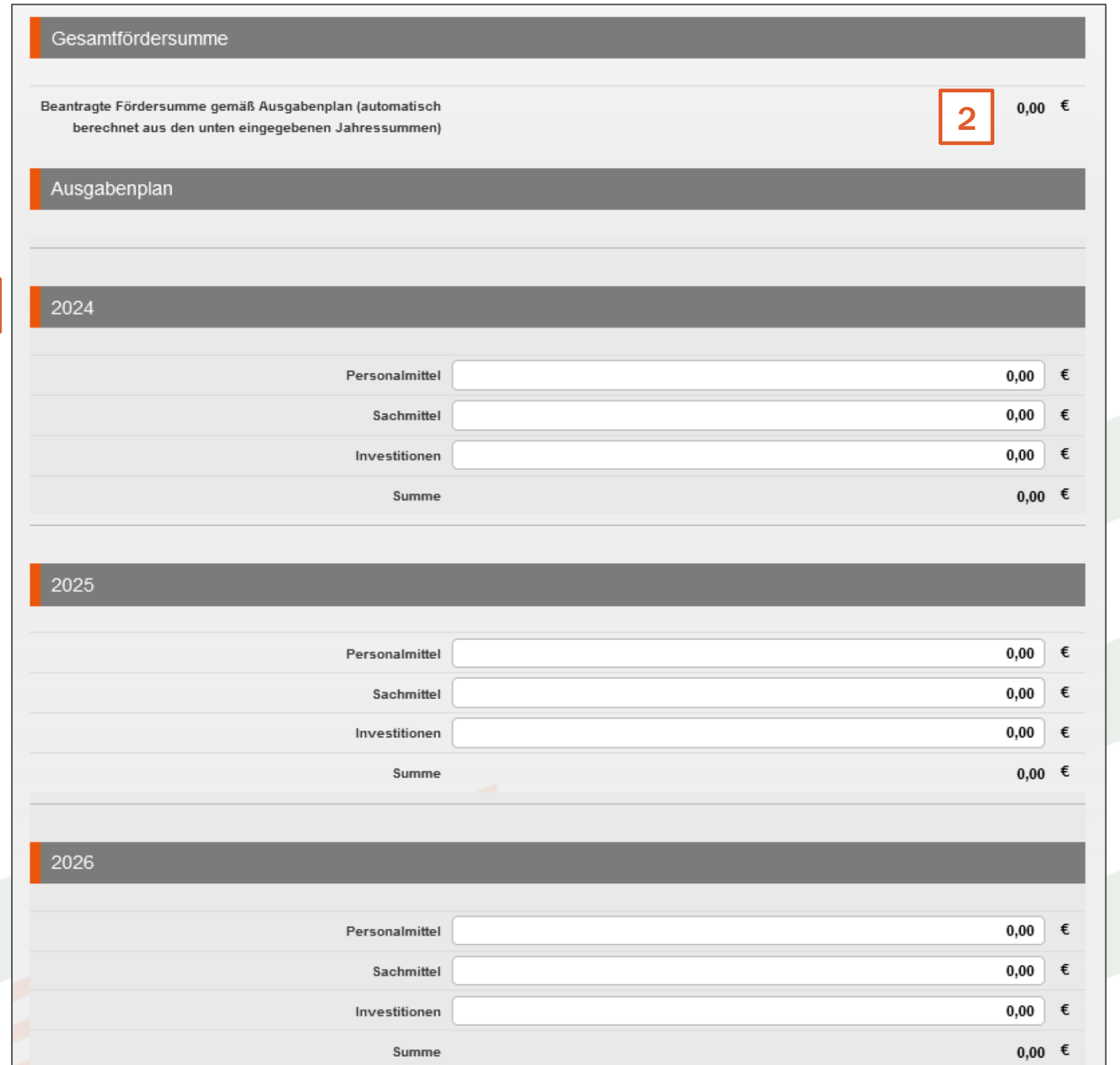

# Antrag einreichen

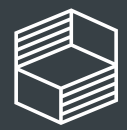

rwaltung Freiraum 2023

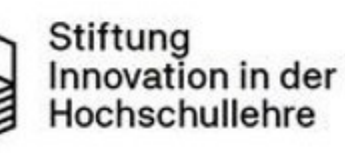

ngsplan (FP)

#### Antrag einreichen

# Antrag einreichen

Überprüfen Sie final, ob Sie alle Angaben gemacht haben:

- Haben Sie den MAP hochgeladen (Reiter Antragsdaten)?
- Haben Sie im Reiter Ausgabenplan/Finanzierungsplan (FP) im Bereich Ausgabenplan die benötigten Summen für die Kalenderjahre eingetragen, sodass eine Gesamtfördersumme angezeigt wird?

Nachdem Sie alle Pflichtfelder ausgefüllt haben und alle Antragsunterlagen in beiden Bereichen hochgeladen haben, gehen Sie bitte in den Reiter Übersicht (1). Dort können Sie mit dem Button "Antrag jetzt einreichen" (2) Ihren Antrag bei der Stiftung einreichen.

Bitte beachten Sie, dass Sie danach keine Anpassungen am Antrag mehr vornehmen und keine Dokumente austauschen können!

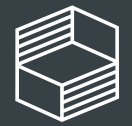

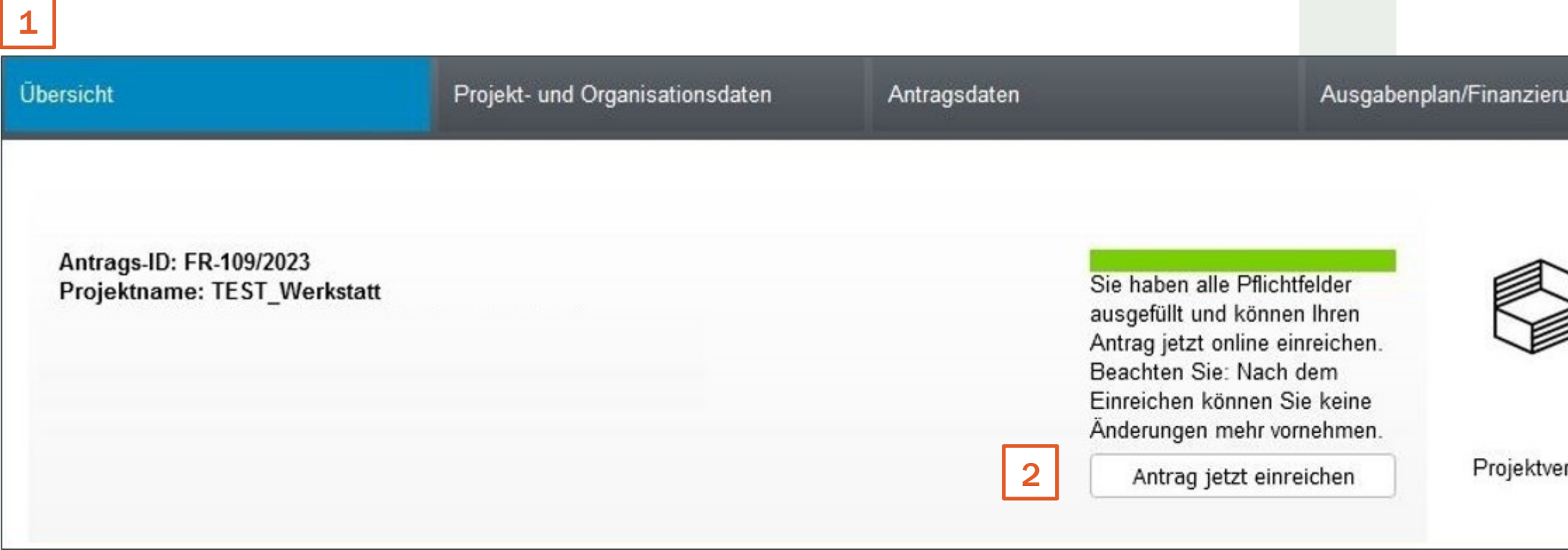

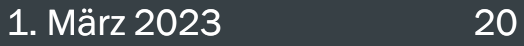

# Weitere Informationen

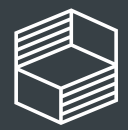

# Für weitere Informationen haben Sie die folgenden Möglichkeiten:

- 07. März 2023: 10 bis 11.30 Uhr ([Teilnahme-Link\)](https://us02web.zoom.us/j/85059900296?pwd=MCtoRUZUWmRoMzdORlBIY2c5ZzJLZz09)
- 16. März 2023: 14 bis 15.30 Uhr [\(Teilnahme-Link\)](https://us02web.zoom.us/j/81513363134?pwd=VGQ3bzMxbjNWUWxPcE5XRStVbzFKdz09#success)

# Online-Infosessions zur Antragstellung

Inhaltlich identische Veranstaltungen; eine Anmeldung ist nicht notwendig.

Geben Sie bitte Ihre Projektnummer und "Freiraum 2023" an, damit wir Ihre E-Mail zuordnen können.

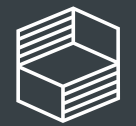

# Telefonische Sprechstunde während der Antragsphase

Donnerstags von 11 bis 12.30 Uhr unter 040/6059815-71

# Rückfragen per E-Mail

an [foerderung@stiftung-hochschullehre.de](mailto:foerderung@stiftung-hochschullehre.de)

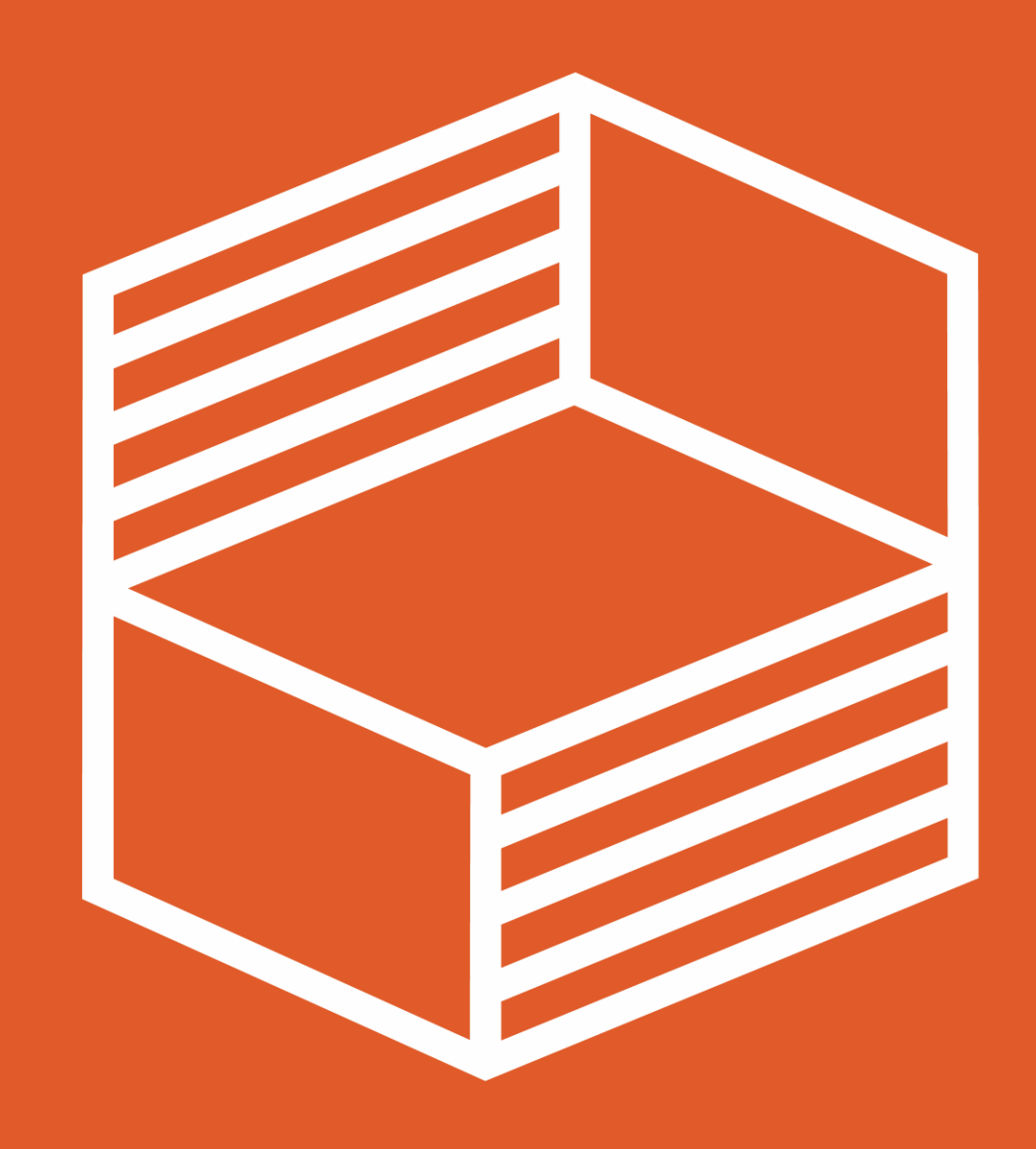

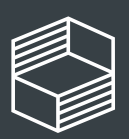

Stiftung<br>Innovation in der<br>Hochschullehre

### 1. März 2023 22

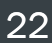